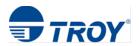

## TROY M203 MICR PRINTER INSTALLATION GUIDE

- 1. Ensure the TROY M203 MICR printer is **powered on**. The MICR toner cartridge is also pre-installed from the factory. \*Do Not plug in the USB Cable at this time\*
- 2. Download the LJM203-M206\_UWWL\_LJUW\_Full\_WebPack\_1096 & TROY M203 MICR Printer Install Instructions
- 3. Right Click, Run as Administrator on the LJM203-M206\_UWWL\_LJUW\_Full\_WebPack\_1096.exe
- 4. Select Continue

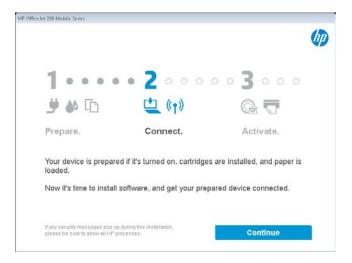

5. In the Software Selection screen, select the *Customize Software Selections* button

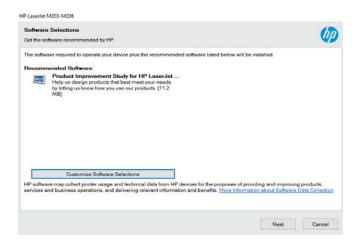

6. Uncheck the Recommended Software: options and click Next.

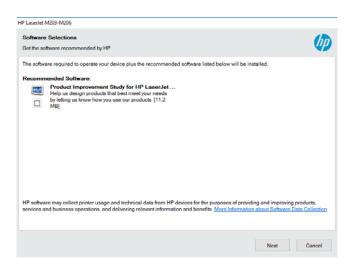

7. Check mark the "I have Reviewed and Accept the installation agreement" and click Next.

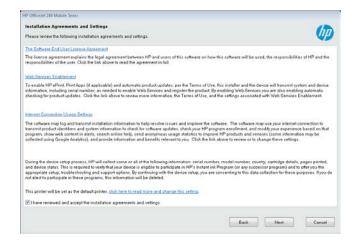

8. Allow the installation to **complete.** 

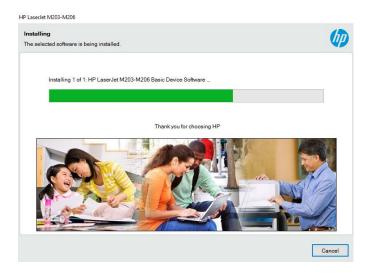

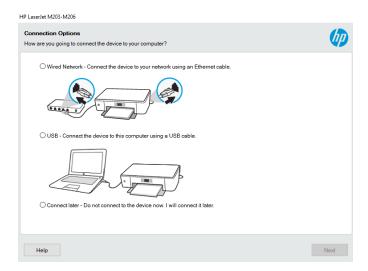

- 9. In the Connections Options screen, select **USB** and click **Next.**
- 10. Connect the **USB cable** to the device and laptop/PC. The printer driver will now start installing.

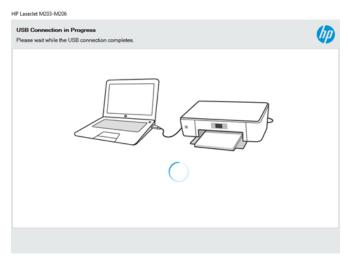

11. Complete the remainder of the required configuration and click *Next* to complete the installation.

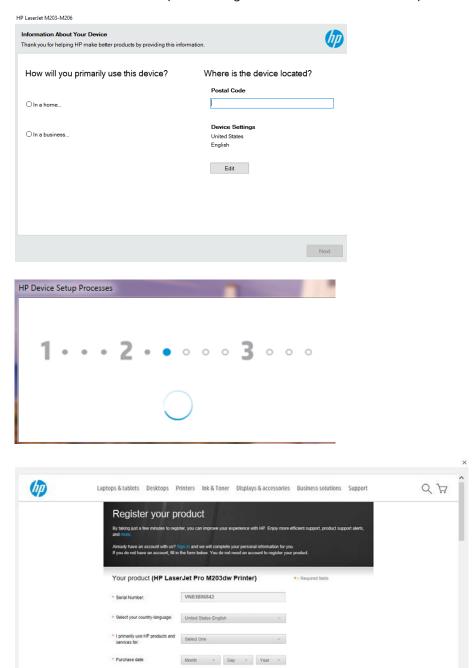

12. In the Control Panel\Hardware and Sound\Devices and Printers on your PC, **right click** on the new **HP LaserJet M203-M206 Series** driver and select **Printer Properties**.

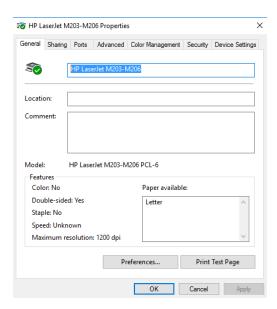

- 13. In the Printer Properties screen, click **Print Test Page** button to ensure communication with the TROY M203 MICR printer
- 14. To request the *TROY E-13B MICR font*, go to <a href="https://www.troygroup.com/support/product-installation/m203-micr.html">https://www.troygroup.com/support/product-installation/m203-micr.html</a>, complete the *Request TROY M203 MICR Font* form, and click *Submit*. TROY support will review the request and email you the required **TROY E13B LJ 1200.ttf** font to be used with your TROY M203 MICR printer.
- 15. Once you have the **TROY E13B LJ 1200.ttf**, save the file to your PC, *right click* on the font file and select **Install.**This will install the font into your Windows Font's and allow you to then select the MICR Font in the appropriate check printing application.